Programme d'échange d'assistant de langue

## **APPLICATION ADELE**

# **Tutoriel détaillé à destination des établissements et des professeurs (tous pays)**

L'application [ADELE](https://assistants.france-education-international.fr/) est le nouvel outil de gestion du programme d'assistants de langue géré par France Éducation international et ses partenaires. L'application regroupe tous les acteurs du programme.

Afin de pouvoir compléter leur dossier de candidature, les candidats doivent se rattacher à leur établissement d'origine et être évalué par un professeur. Les établissements souhaitant accueillir un assistant doivent en formuler la demande sur l'application. Les établissements doivent ainsi créer leur propre compte sur ADELE et inviter les professeurs accueillant un assistant à le faire également.

Ce tutoriel a pour objectif d'accompagner les établissements et les professeurs dans la prise en main d'ADELE. Si vous êtes un établissement ou un professeur hors de France, l'agent recruteur de votre pays se tient également à votre disposition pour répondre à vos questions. Pour ceux résidant en France, votre académie et France Éducation international sont à votre disposition.

# Table des matières

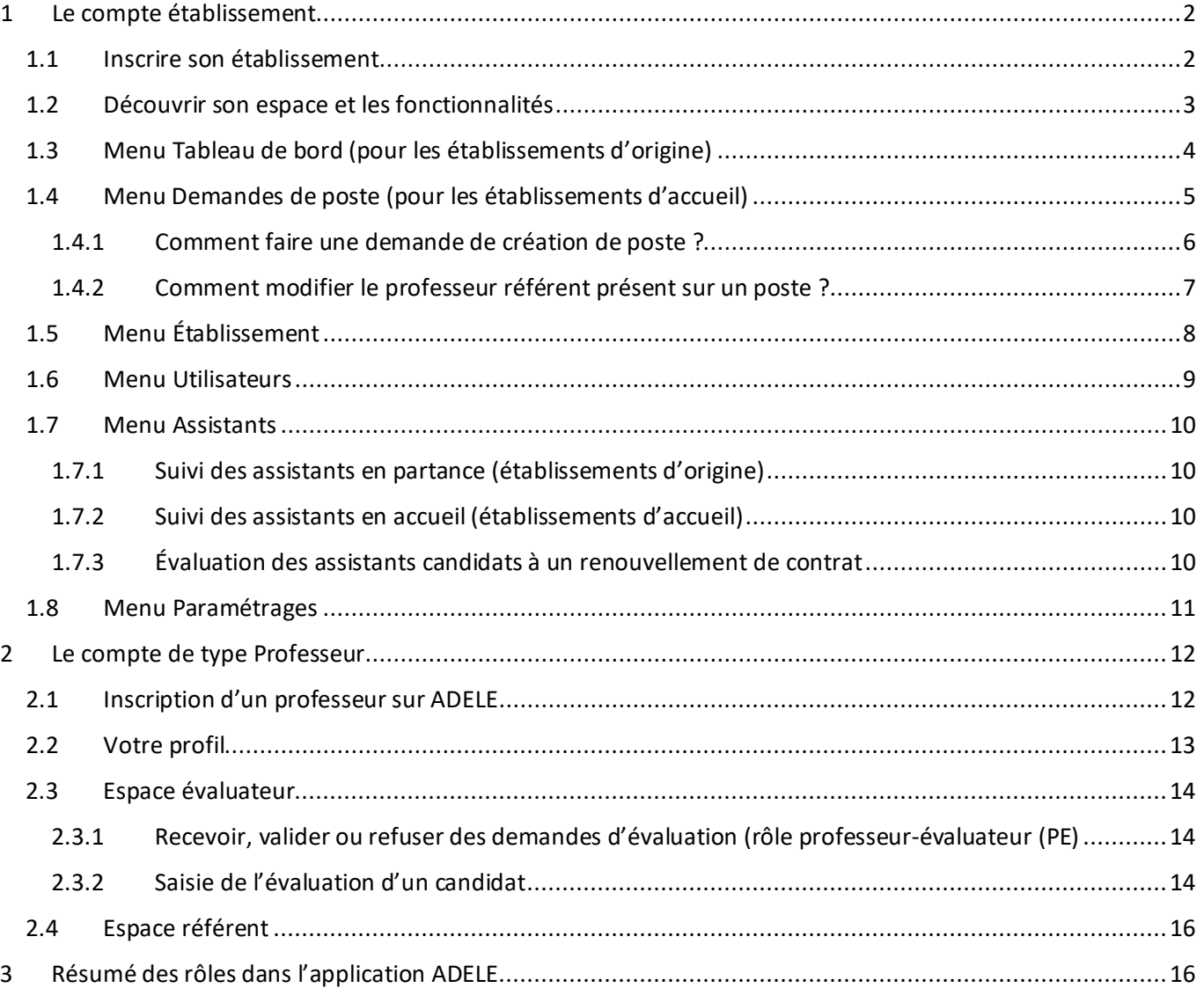

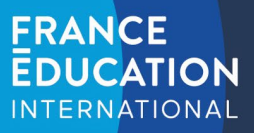

## <span id="page-1-0"></span>**1 Le compte établissement**

### <span id="page-1-1"></span>1.1 Inscrire son établissement

Pour accéder au formulaire :<https://assistants.france-education-international.fr/CreationCompte/Etablissement>

Le formulaire est accessible publiquement sur notre site. Pour veiller à ce qu'un établissement soit légitime, **la demande sera vérifiée par notre partenaire dans votre pays**. La vérification peut prendre un peu de temps et vous recevrez un courriel lorsqu'elle sera acceptée.

La première partie du formulaire requiert de fournir les informations de l'administrateur. Il peut s'agir du chef d'établissement ou toute personne mandatée pour le faire.

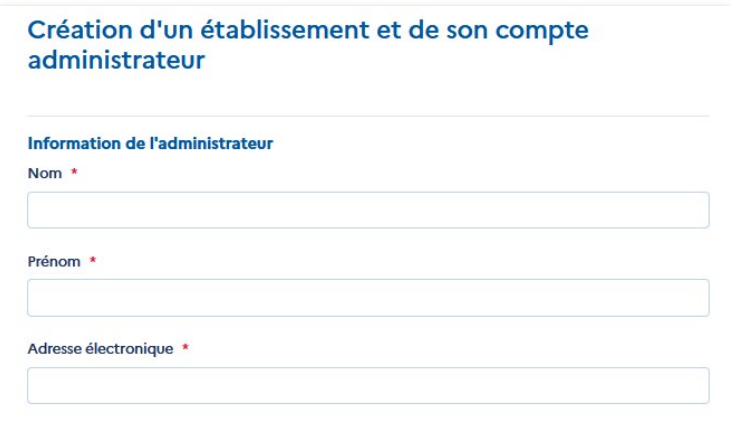

Nous conseillons l'utilisation de l'adresse publique de l'établissement.

#### La seconde partie concernera la description de l'établissement

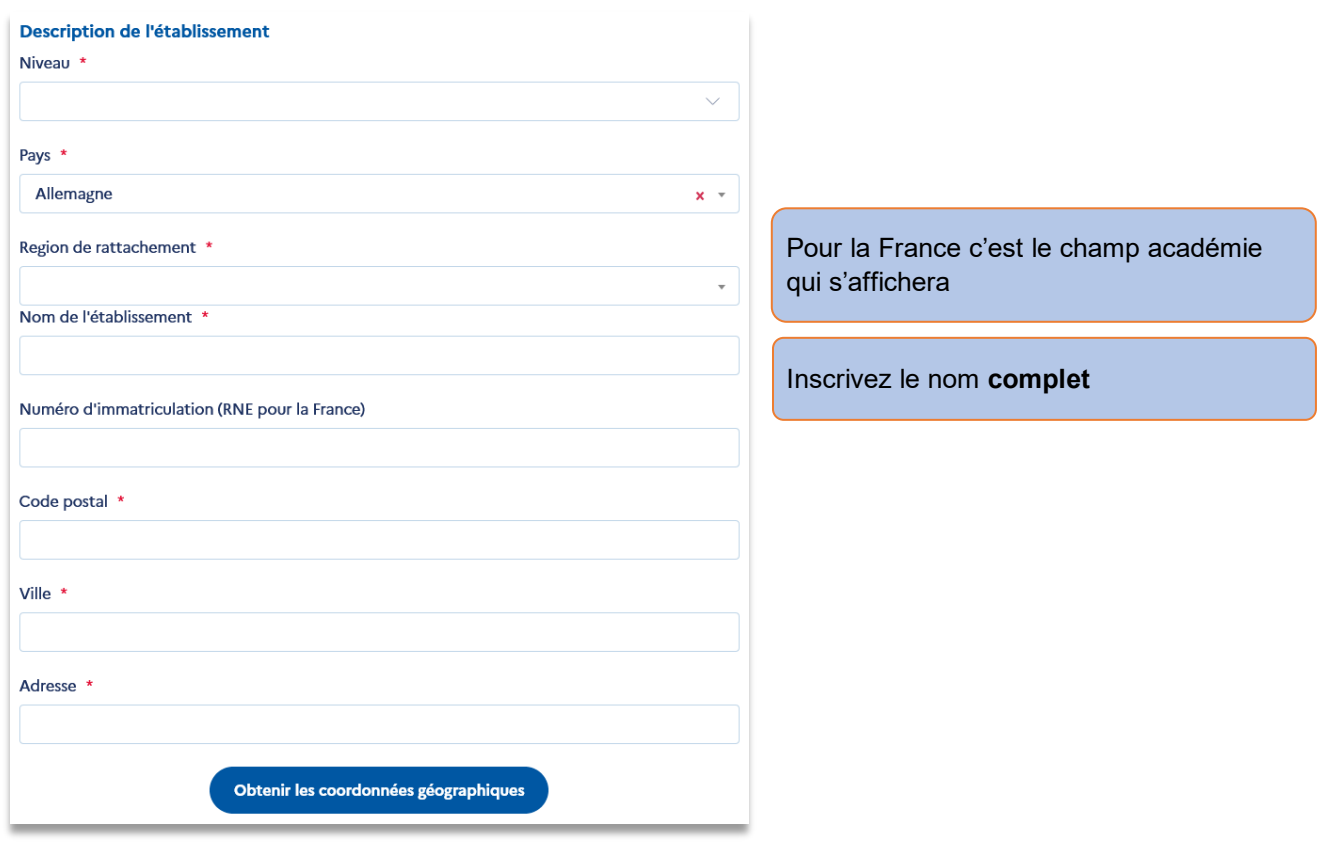

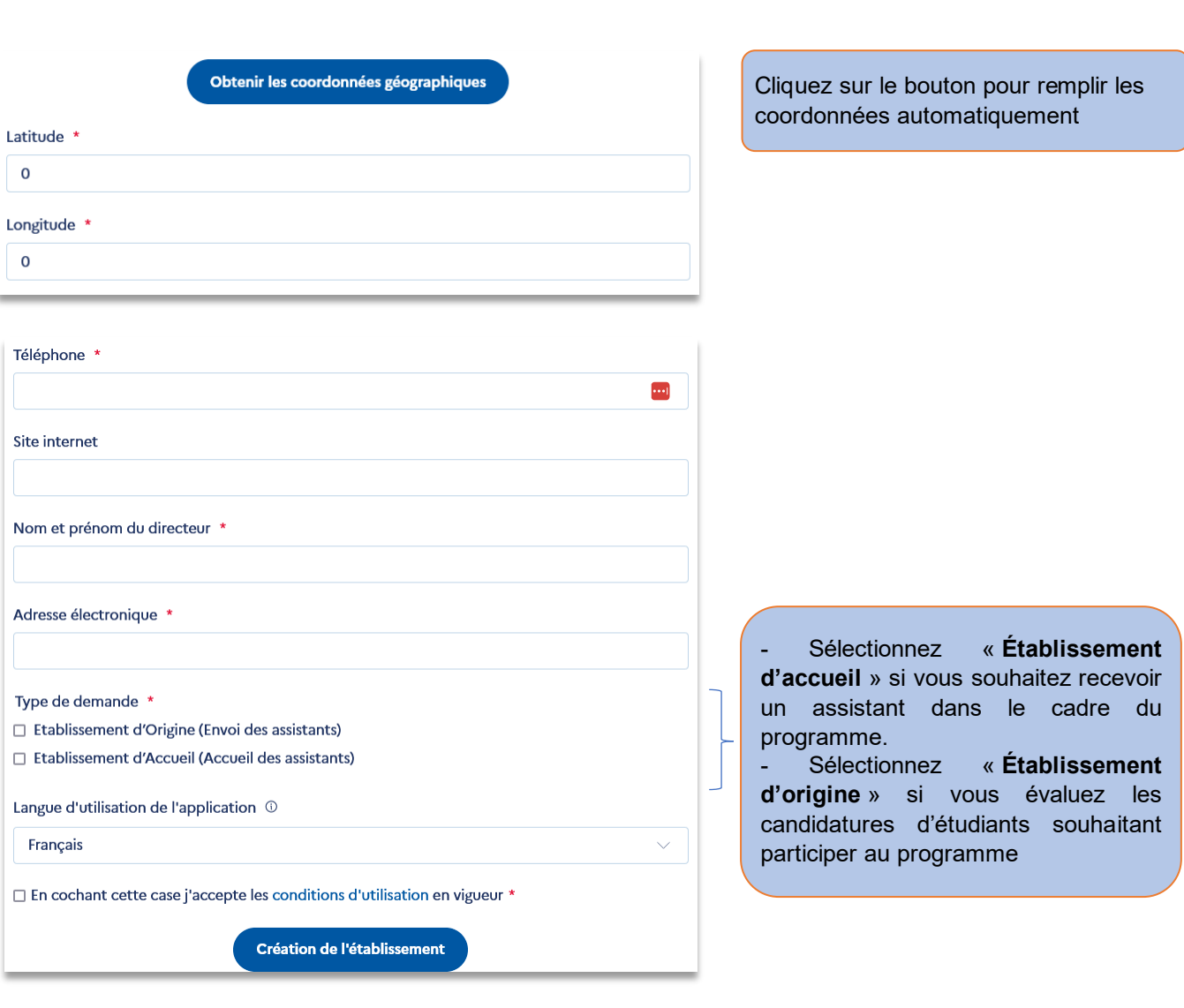

**Attention** : saisissez les informations telles qu'indiquées sur l'annuaire de l'éducation nationale. La demande sera validée par les personnes responsables du programme au sein de votre pays (académie pour la France).

Vous recevrez un courriel qui contient un lien qui vous permet d'accéder à votre espace en créant un mot de passe lors de votre 1ère connexion. Le lien est valide 24h. Dans le cas où ce délai est écoulé, il suffit de cliquer sur le lien afin qu'un nouveau vous soit envoyé automatiquement.

#### <span id="page-2-0"></span>1.2 Découvrir son espace et les fonctionnalités

FRANCE

**EDUCATION INTERNATIONAL** 

L'espace d'un établissement d'accueil est composé des menus suivants :

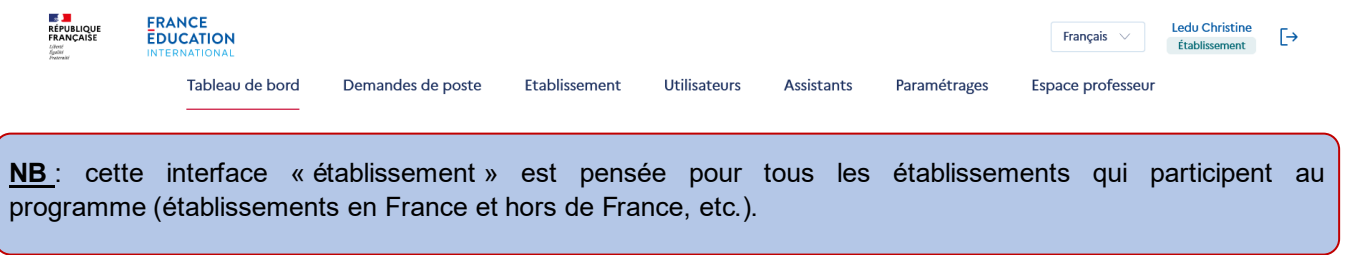

**Par défaut, l'administrateur dispose d'un compte professeur qu'il peut désactiver** en accédant [à son profil](#page-12-0) et en suivant ce chemin : [espace professeur > profil > modifier](#page-12-0) mes informations.

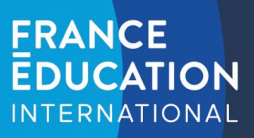

## <span id="page-3-0"></span>1.3 Menu Tableau de bord (pour les établissements d'origine)

Cette interface vous propose des données chiffrées sur les dossiers de candidatures :

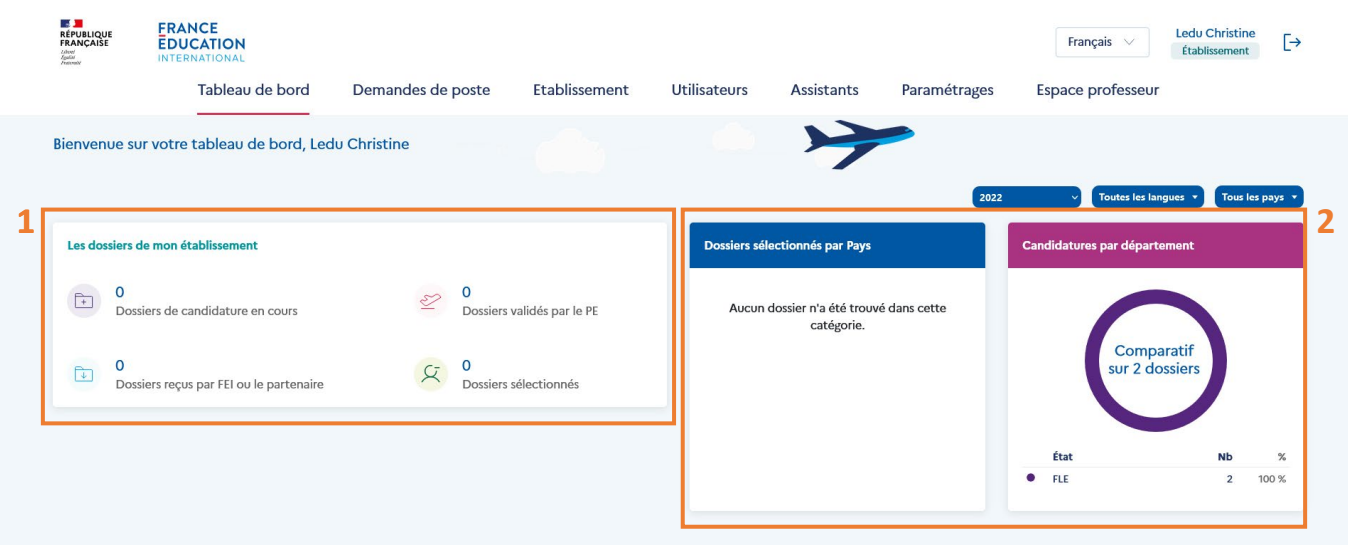

Dans le bloc n°1 intitulé « les dossiers de mon établissement », 4 indicateurs sont présentés :

- Dossiers de candidature en cours : compte le nombre de dossiers dont le statut est « en cours »
- Dossiers validés par le PE : compte le nombre de dossiers dont le statut est « évalué professeur »
- Dossiers reçus par FEI ou le partenaire : compte le nombre de dossiers dont le statut est « reçu par FEI ou le partenaire »
- Dossiers sélectionnés : compte le nombre de dossiers dont le statut est « sélectionné en liste principal »

Dans le bloc n°2 comprenant les « dossiers sélectionnés par pays » et les « candidatures par département », les indicateurs offrent des statistiques sur les dossiers des candidats sélectionnés pour une destination donnée et l'origine des candidatures au sein de l'établissement si des départements ont été créés.

**FRANCE EDUCATION INTERNATIONAL** 

## <span id="page-4-0"></span>1.4 Menu Demandes de poste (pour les établissements d'accueil)

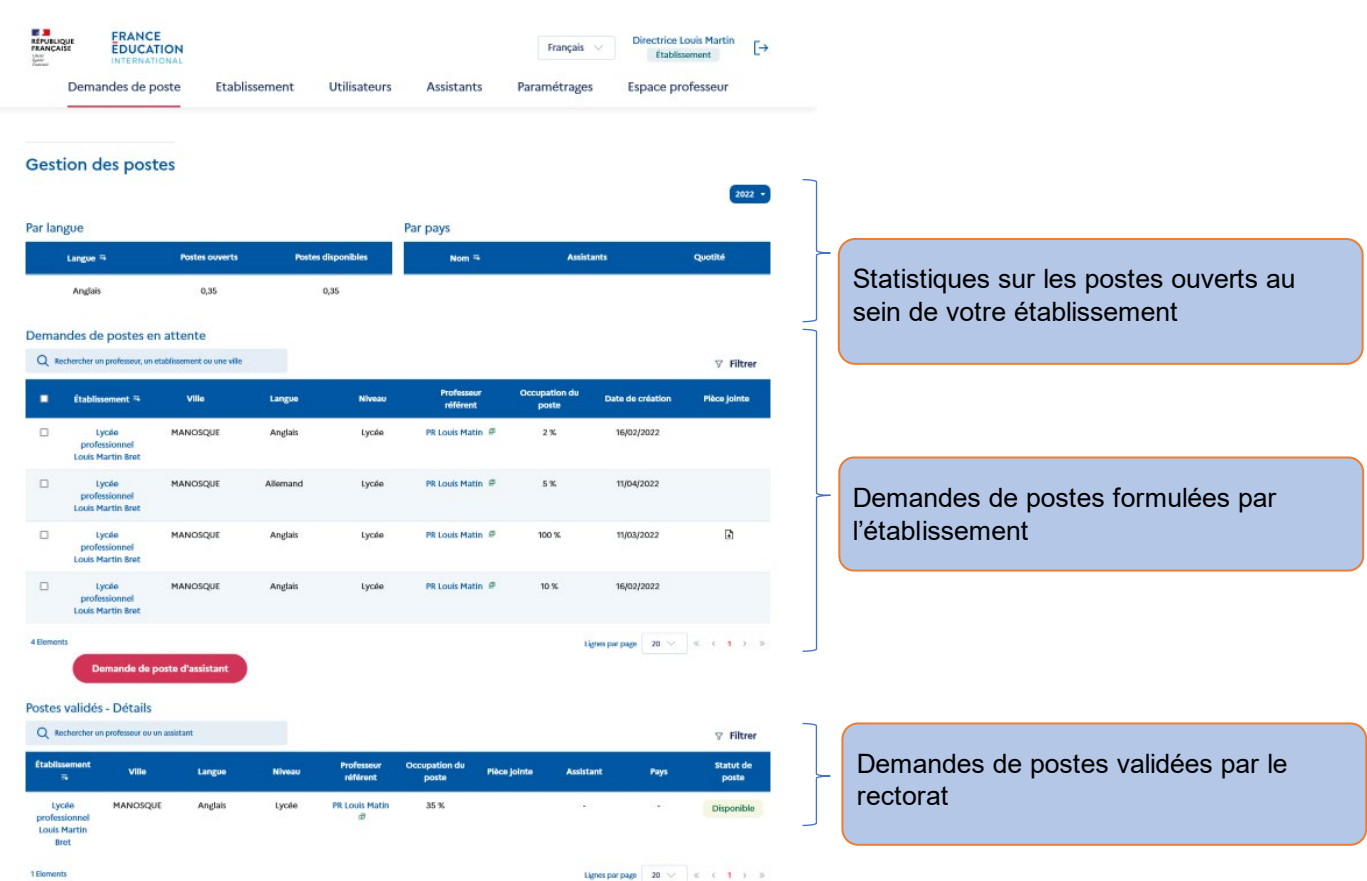

Sur cette page, vous pouvez faire des demandes de poste d'assistant(s) de langue en cliquant sur le bouton rouge. S'il n'apparaît pas, cela signifie que votre rectorat (ou notre partenaire dans votre pays) ne vous a pas autorisé à faire une demande cette année.

#### **NB : les demandes seront validées ou refusées par l'organisme recruteur de votre pays.**

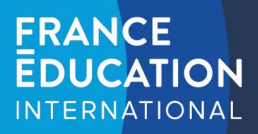

### <span id="page-5-0"></span>1.4.1 Comment faire une demande de création de poste ?

Vous devez faire une demande par assistant souhaité.

## Création de demande de poste assistant

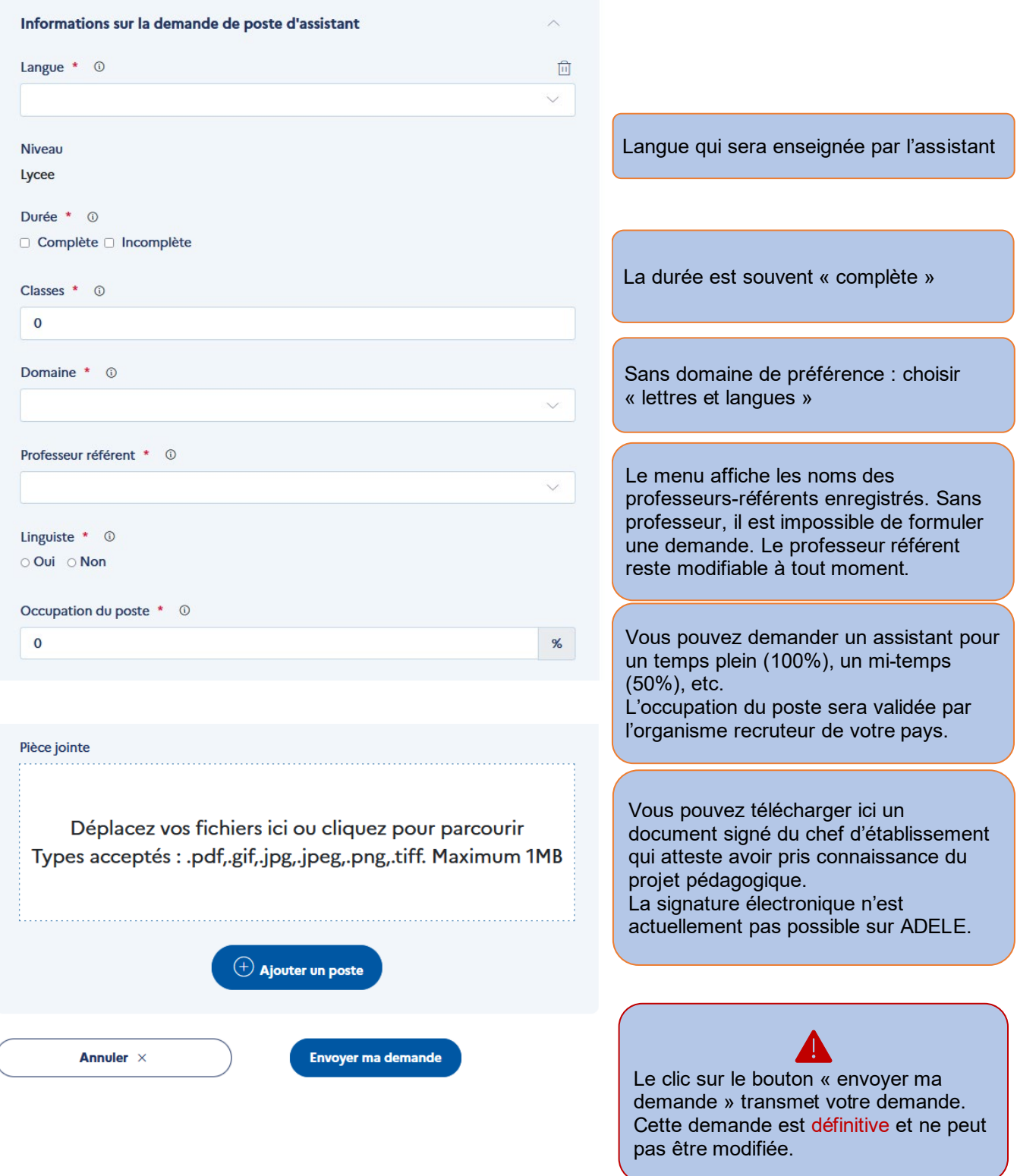

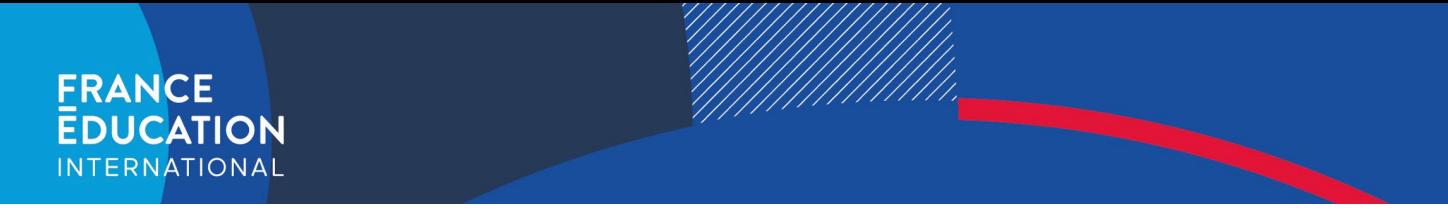

#### <span id="page-6-0"></span>1.4.2 Comment modifier le professeur référent présent sur un poste ?

Si le professeur référent est amené à changer après la création de la demande de poste, il est toujours possible de le modifier dans le menu demande de poste en cliquant sur l'icône présente à droite du nom de ce professeur :

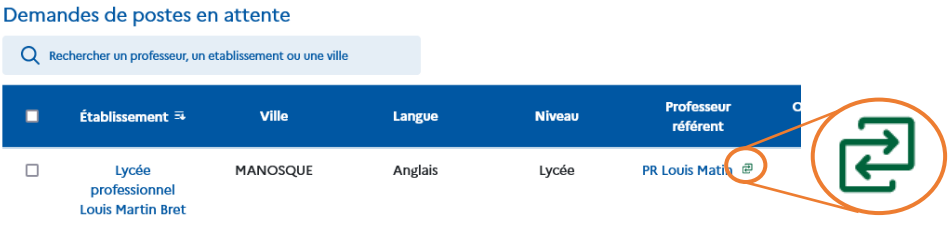

Une fenêtre s'ouvre et permet de sélectionner un professeur référent actif au sein de votre établissement :

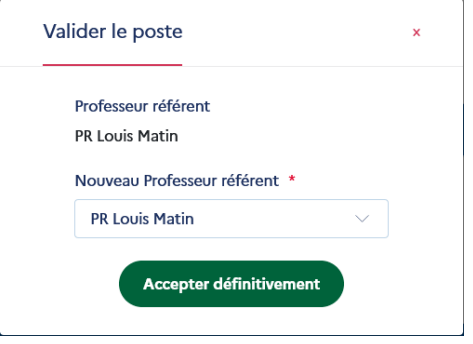

Le clic sur le bouton « accepter définitivement » valide le changement.

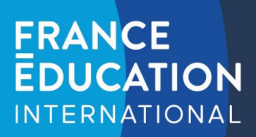

## <span id="page-7-0"></span>1.5 Menu Établissement

Ce menu est composé de deux parties : la description de l'établissement et son projet pédagogique. La première permet de modifier les informations que vous avez saisies lors de votre inscription à l'exception de votre pays et de votre académie de rattachement.

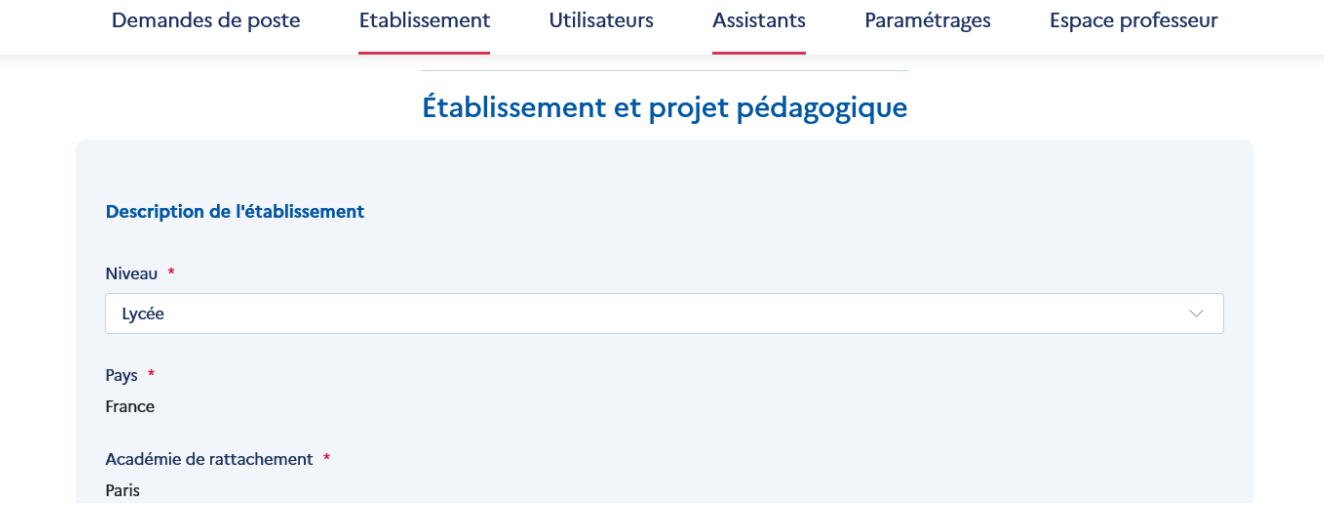

La seconde partie du formulaire **n'est affichée qu'aux établissements d'accueil** et se concentre sur le projet pédagogique et le projet d'accueil. La qualité des informations et du projet décrit sont des facteurs déterminants pour l'accueil d'un assistant.

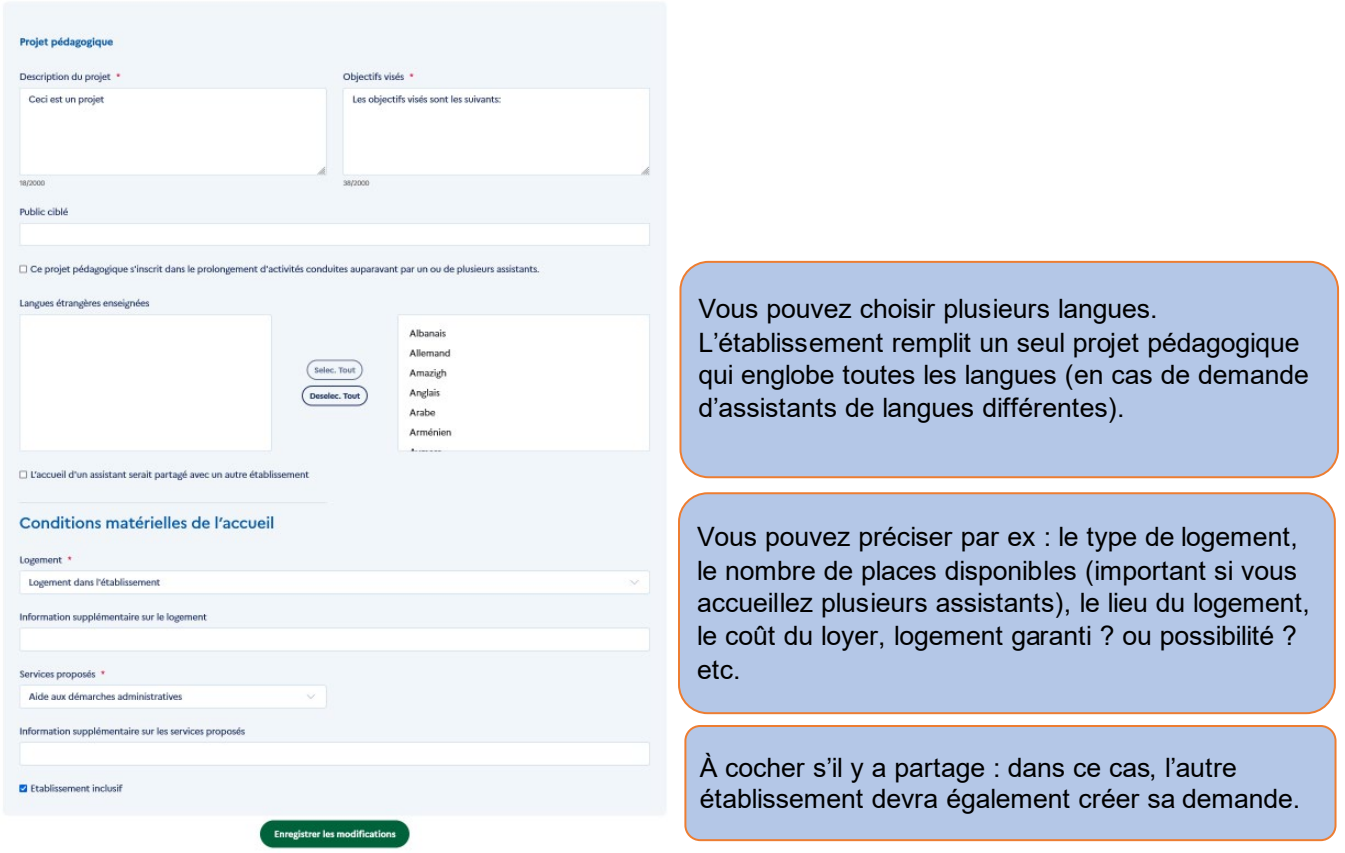

En cliquant sur « enregistrer les modifications », les informations sont validées et apparaîtront lors d'un prochain passage sur cette page, page que vous pourrez modifier ultérieurement si nécessaire.

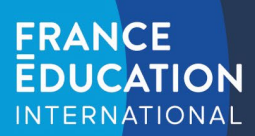

### <span id="page-8-0"></span>1.6 Menu Utilisateurs

Demandes de poste Etablissement **Utilisateurs Assistants** Paramétrages Espace professeur

Ce menu permet de lister les utilisateurs rattachés à l'établissement.

#### **Gestion des utilisateurs**

Q Rechercher le nom ou le prénom d'un professeur

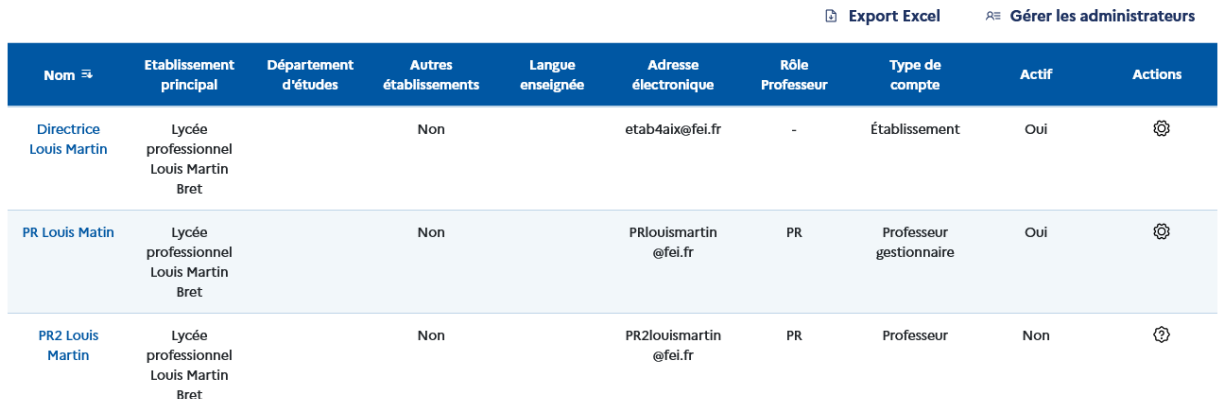

Informations contenues dans le tableau :

- Autre établissement : « oui » ou « non » indique si le professeur travaille dans un autre établissement.
- Rôle : « PE », « PR » ou « PE/PR » PE signifie « professeur évaluateur » et PR signifie « professeur référent ».
- Type de compte : il existe trois types de comptes :
	- o Établissement : créateur/propriétaire de l'établissement, peut administrer tous les utilisateurs de son établissement et leur octroyer des fonctionnalités supplémentaires.
	- o Professeur gestionnaire : administre l'établissement au même compte que son propriétaire mais n'a pas la possibilité d'octroyer des fonctionnalités supplémentaires.
	- o Professeur : PE ou PR sans possibilité d'accéder aux pages de l'établissement.
- Actif : « oui » ou « non » indique si le compte du professeur est actif.
- Validé : « oui » ou « non » indique si le professeur a terminé la création de son compte.
- Action :

 $\odot$  Bouton permettant de valider/refuser une demande de création de professeur.

ECP Bouton permettant d'activer/désactiver le professeur.

Les professeurs doivent faire une demande de création de compte ici : [https://assistants.france-education](https://assistants.france-education-international.fr/CreationCompte/Professeur)[international.fr/CreationCompte/Professeur](https://assistants.france-education-international.fr/CreationCompte/Professeur) (les établissements ne peuvent pas les ajouter eux-mêmes pour des raisons de protections des données personnelles).

**Attention** : Le propriétaire de l'établissement dispose d'un menu spécifique « gérer les administrateurs » qui permet de donner à un professeur la possibilité d'administrer l'établissement et de demander un poste d'assistant.

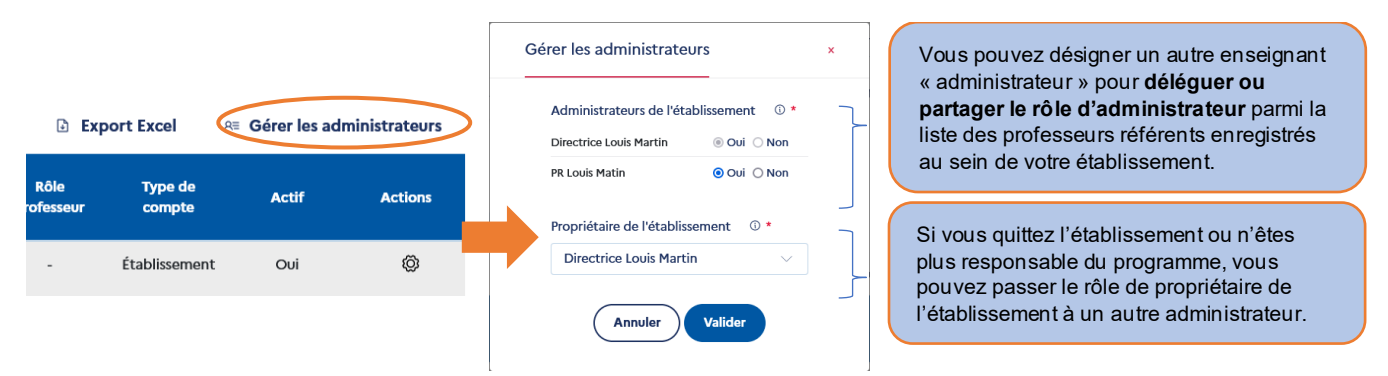

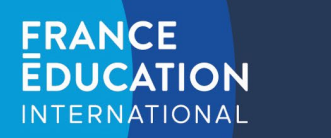

## <span id="page-9-0"></span>1.7 Menu Assistants

Demandes de poste

Etablissement

Utilisateurs **Assistants**  Paramétrages Espace professeur

Dans cette rubrique, vous pourrez consulter le dossier des assistants en partance et ceux en accueil, c'est-à-dire ceux affectés dans votre établissement.

Dans chaque page, on retrouve les fonctionnalités permettant d'assurer le suivi des candidats ou des assistants :

- Le clic sur le nom de l'assistant permet d'accéder au dossier complet.<br>- Le clic sur le nom du professeur référent renvoie vers le profil du profe
- Le clic sur le nom du professeur référent renvoie vers le profil du professeur.
- « Filtrer » permet d'afficher les filtres disponibles.
- « Export Excel », permet d'exporter les informations contenues dans le tableau.

## <span id="page-9-1"></span>1.7.1 Suivi des assistants en partance (établissements d'origine)

### Suivi des assistants en partance

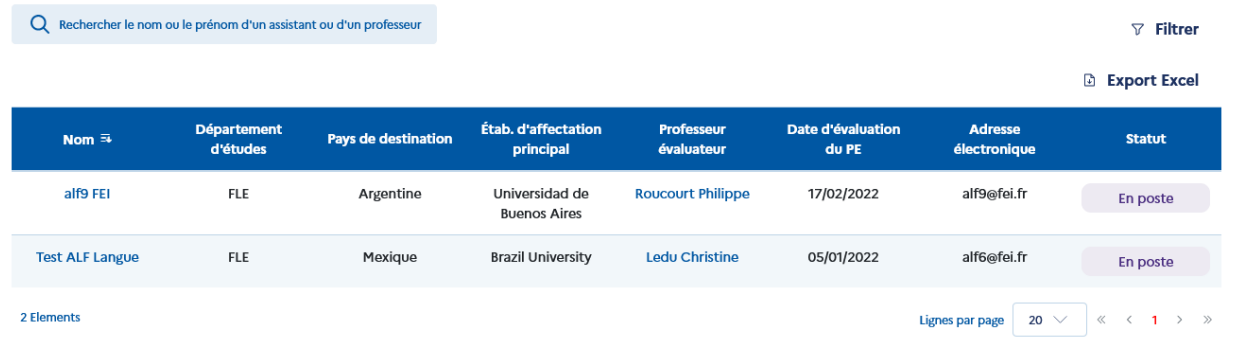

Le clic sur le nom de l'assistant permet d'accéder à son dossier mais également de saisir et/ou modifier l'évaluation du professeur-évaluateur (PE) si nécessaire.

### <span id="page-9-2"></span>1.7.2 Suivi des assistants en accueil (établissements d'accueil)

Dans ce menu, vous pourrez consulter le dossier de l'assistant qui a été affecté dans votre établissement. A l'intérieur du dossier vous retrouverez notamment l'arrêté de nomination ainsi que le nom du ou des établissements dans lesquels interviendra l'assistant.

#### Gestion des assistants en accueil

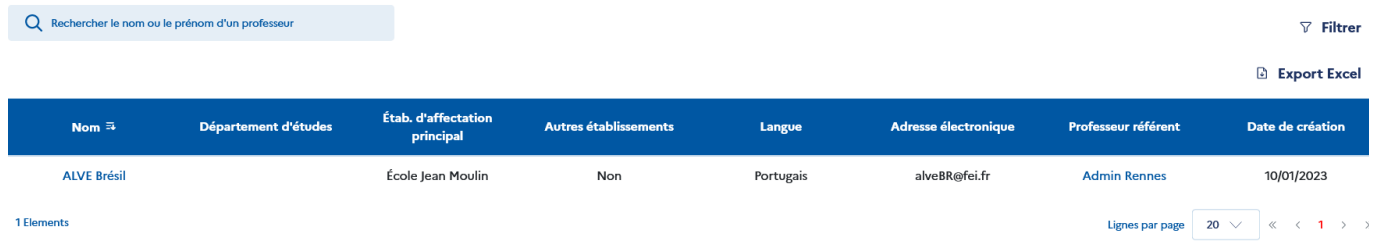

### <span id="page-9-3"></span>1.7.3 Évaluation des assistants candidats à un renouvellement de contrat

Dans le menu des assistants en accueil un second tableau est également présent et vous permet de consulter les éventuelles demandes de renouvellement réalisées par vos assistants.

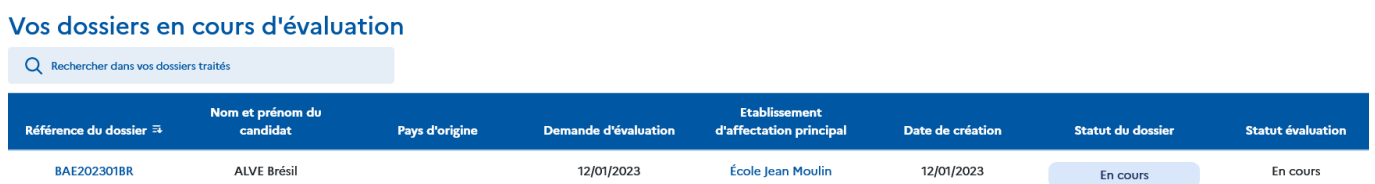

Le clic sur la référence du dossier vous donne accès au contenu de la demande mais également aux boutons d'évaluation présent en bas de l'écran.

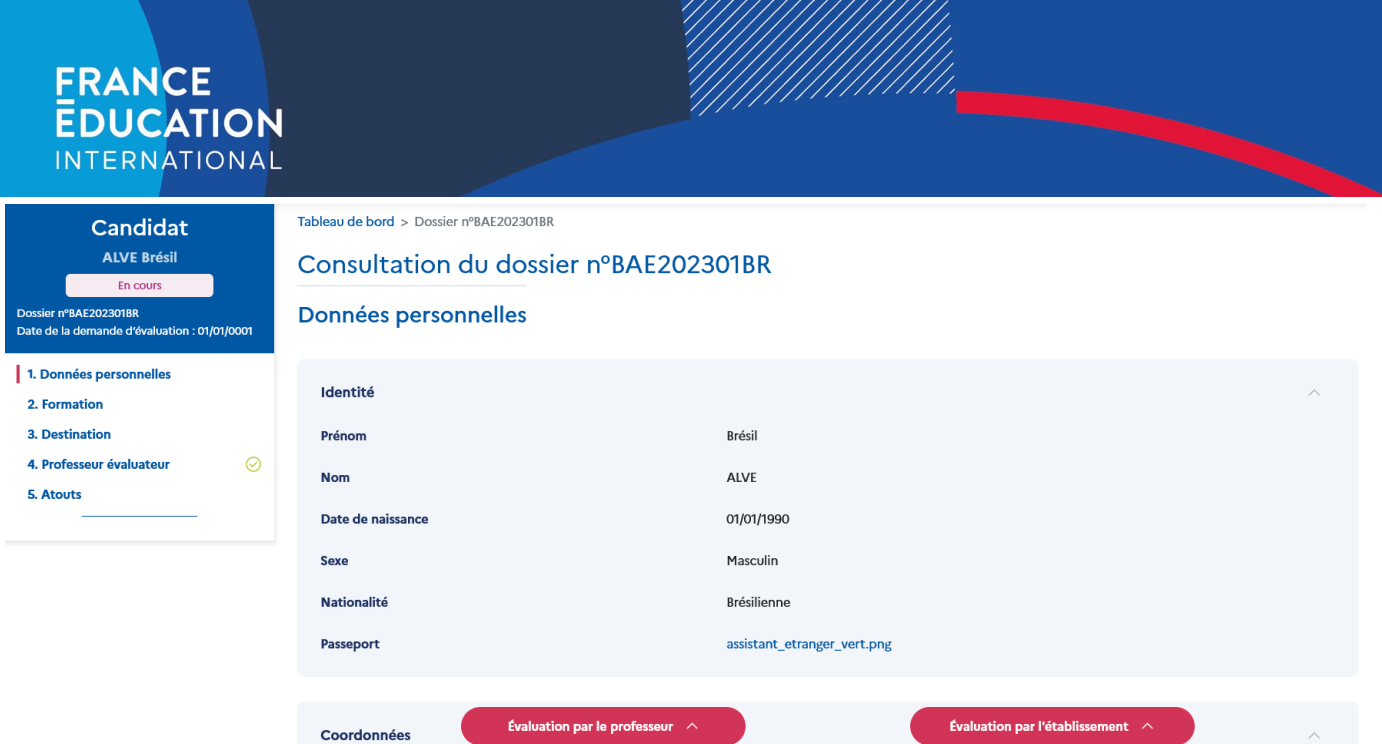

Pour que la demande de renouvellement d'un assistant soit recevable, elle doit être évaluée **par deux personnes** : le **professeur référent** de son établissement de rattachement principal ainsi que l'administrateur de ce compte établissement (secrétariat de direction, chef d'établissement, etc.).

En tant qu'administrateur du compte établissement, vous avez la possibilité de saisir votre évaluation et celle du professeur référent en cliquant sur le dossier de l'assistant. L'évaluation de l'établissement est composée de deux champs : l'avis et le commentaire libre.

La procédure à suivre pour les professeurs référents est indiquée plus bas dans le tutoriel (cliquez sur le lien suivant pour accéder à la rubrique ['espace référent'](#page-15-0)).

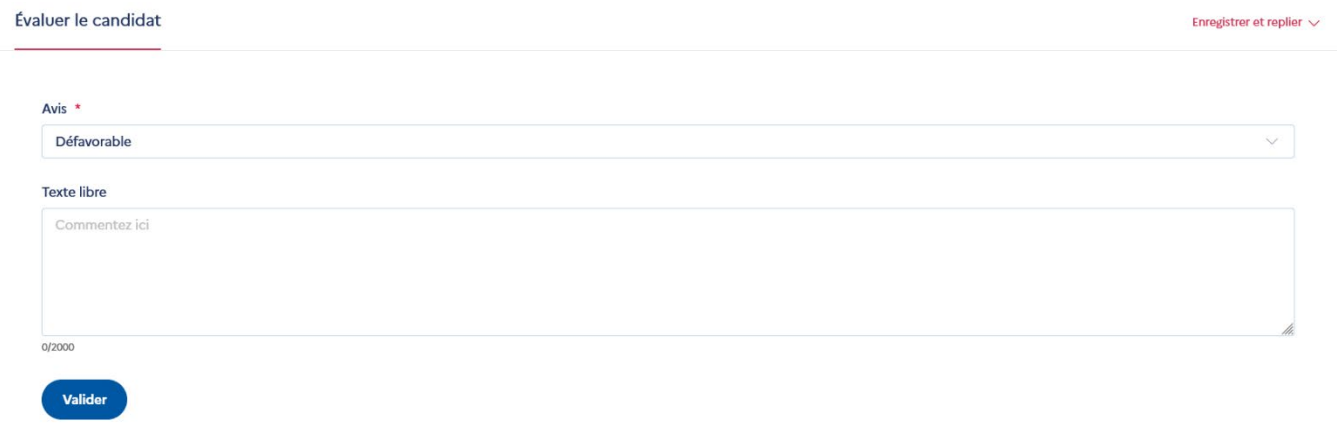

Une fois évaluée l'évaluation complétée, la demande en cours disparaît de votre tableau.

## <span id="page-10-0"></span>1.8 Menu Paramétrages

Demandes de poste Etablissement

Utilisateurs

Assistants

Paramétrages

Espace professeur

Dans la rubrique « paramétrages », vous trouverez des fonctionnalités supplémentaires telle que la gestion des modèles de courriels.

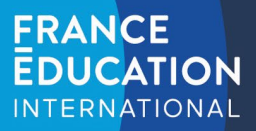

### <span id="page-11-0"></span>**2 Le compte de type Professeur**

Le compte professeur permet à un utilisateur d'ADELE d'évaluer un candidat ou un assistant du programme d'échange d'assistants de langue.

**Par défaut, l'administrateur d'un établissement dispose d'un compte professeur qu'il peut désactiver.** Il est possible de le désactiver en modifiant [votre profil.](#page-12-0)

## <span id="page-11-1"></span>2.1 Inscription d'un professeur sur ADELE

Pour s'inscrire en tant que professeur, il est nécessaire de compléter le formulaire suivant : [https://assistants.france](https://assistants.france-education-international.fr/CreationCompte/Professeur)[education-international.fr/CreationCompte/Professeur](https://assistants.france-education-international.fr/CreationCompte/Professeur)

**Important** : Votre établissement doit être inscrit sur ADELE pour que vous puissiez faire une demande de création de compte. Merci de ne pas vous rattacher à un établissement qui n'est pas le vôtre.

#### Création de votre espace professeur

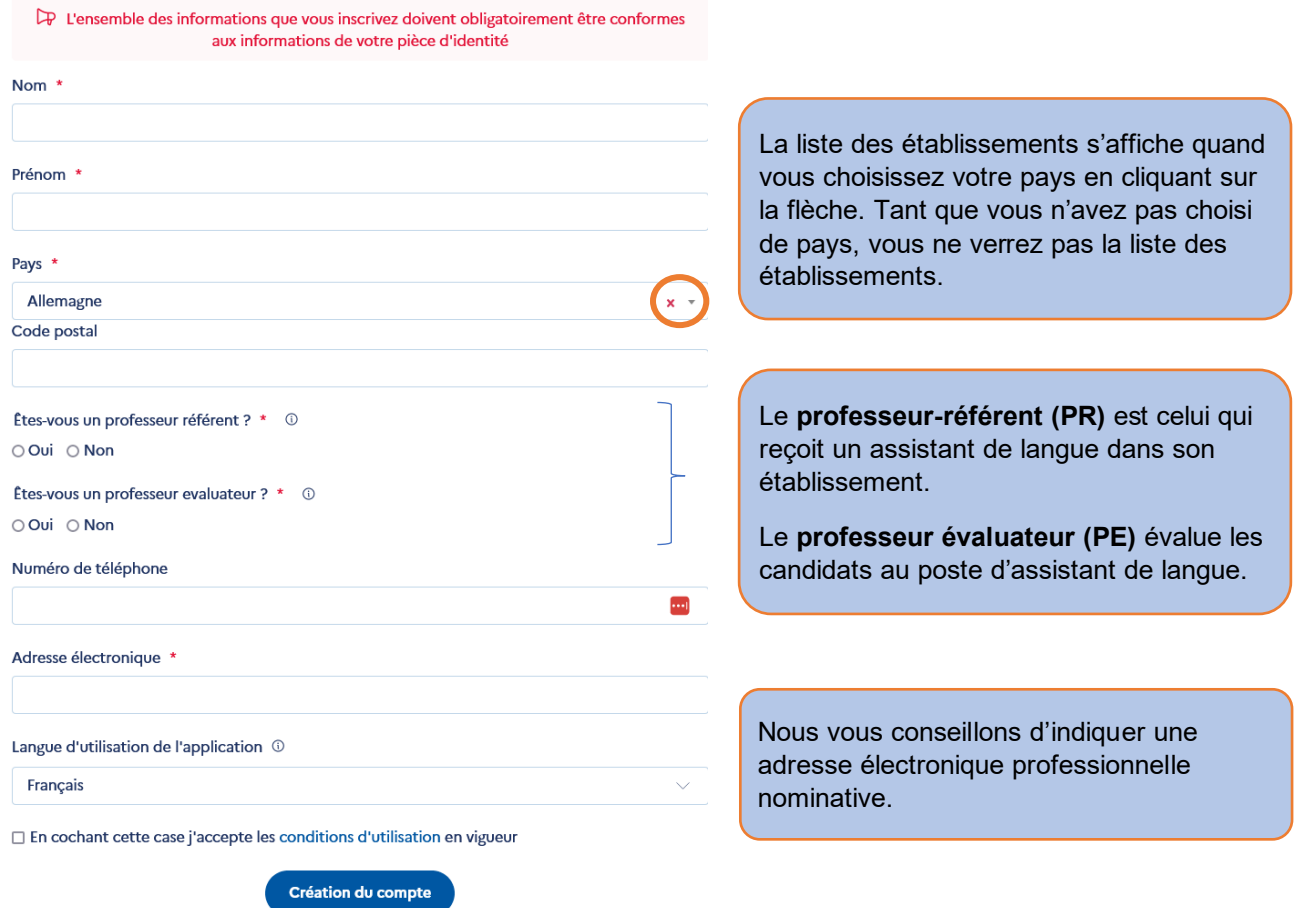

**Attention** : La demande sera validée par l'administrateur de l'établissement (chef d'établissement ou responsable du programme au sein de l'établissement).

Vous recevrez un courriel qui contient un lien qui vous permet d'accéder à votre espace en créant un mot de passe lors de votre 1<sup>ère</sup> connexion. Le lien est valide 24h. Dans le cas où ce délai est écoulé, il suffit de cliquer sur le lien afin qu'un nouveau vous soit envoyé automatiquement.

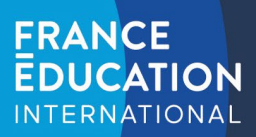

### <span id="page-12-0"></span>2.2 Votre profil

La page profil permet de consulter les informations vous concernant (nom, prénom, établissement de rattachement principal, etc.). Vous pouvez mettre à jour ces informations à tout moment en cliquant sur le bouton « Modifier mes informations ».

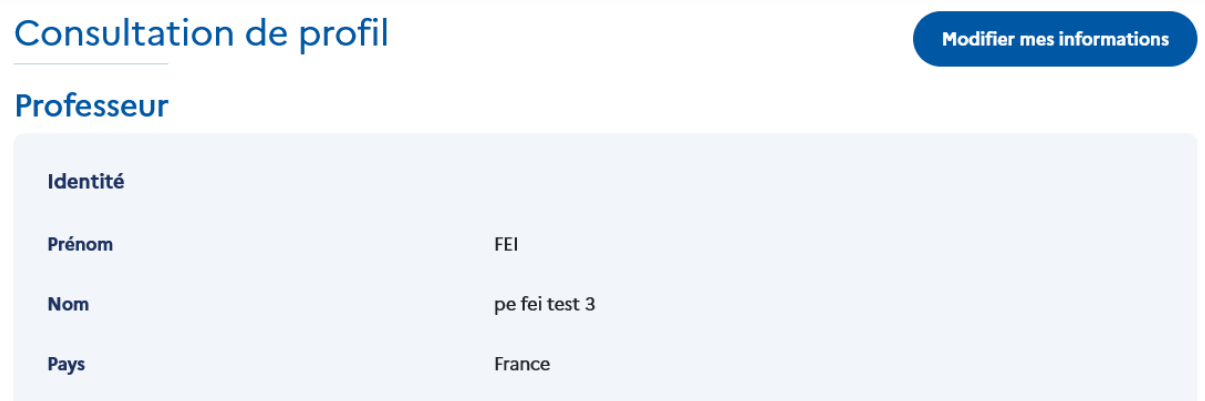

Vous accédez au formulaire afin d'éditer les informations de votre profil :

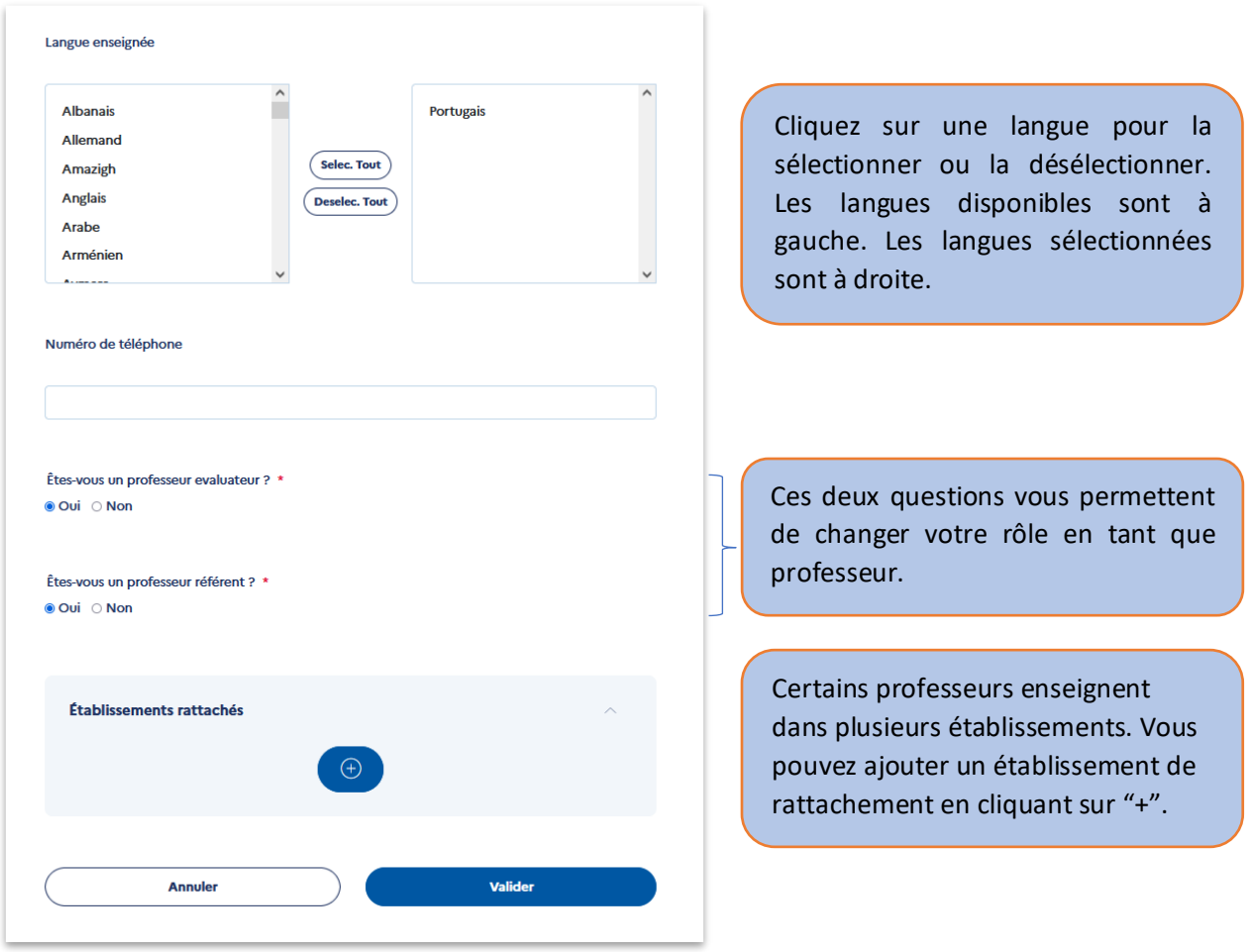

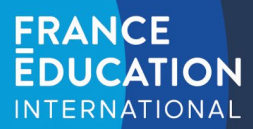

## <span id="page-13-0"></span>2.3 Espace évaluateur

#### <span id="page-13-1"></span>2.3.1 Recevoir, valider ou refuser des demandes d'évaluation (rôle professeur-évaluateur (PE)

L'espace professeur-évaluateur (PE) permet de suivre les demandes d'évaluation, de les traiter et d'avoir un suivi des dossiers tout au long du processus. Le professeur-évaluateur peut cliquer sur les dossiers pour les consulter. **Attention** : Si vous recevez une demande d'évaluation et qu'elle n'est plus visible sur votre espace, cela signifie que le candidat a sollicité un autre professeur-évaluateur (PE).

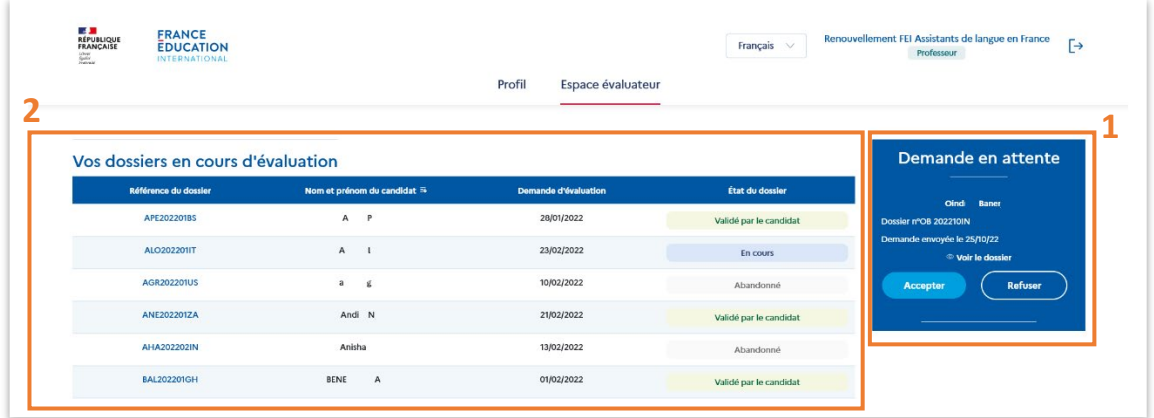

- 1. Les demandes d'évaluation en attente ont été formulées par les candidats eux-mêmes depuis leur espace candidat.
	- a. Pour consulter le dossier du candidat avant d'accepter sa demande, il suffit de cliquer sur le bouton ◎ Voir le dossier
	- b. Vous pouvez accepter ou refuser les demandes (le candidat recevra l'information par courriel).

Attention : si vous acceptez la demande par erreur, merci d'en informer le candidat afin qu'il puisse inviter un autre professeur.

- 2. Les dossiers que vous allez évaluer sont visibles dans le tableau « Vos dossiers en cours d'évaluation »
	- a. **Pour consulter et évaluer le dossier,** il est nécessaire de cliquer sur la référence de ce dernier.
	- b. Le statut des dossiers que vous avez acceptés d'évaluer évolue au fur et à mesure de la complétion de la candidature. Vous pouvez ainsi suivre vos étudiants.

Les dossiers traités par le professeur-évaluateur (PE) seront visibles dans le tableau « Vos dossiers traités ».

#### <span id="page-13-2"></span>2.3.2 Saisie de l'évaluation d'un candidat

Le professeur peut remplir la rubrique évaluation pendant ou après l'entretien avec le candidat. Le fait de replier l'évaluation enregistre les informations saisies. Vous devrez ensuite soumettre votre évaluation pour que celle-ci s'affiche sur le dossier du candidat.

L'évaluation comporte **4 sous-parties** :

#### 2.3.2.1 Onglet Évaluation du niveau de langue

Deux langues sont saisies dans cet onglet. La langue évaluée concerne la maîtrise par le candidat de la langue parlée dans le pays de destination. La langue enseignée concerne celle qui sera enseignée par l'assistant aux élèves de son établissement d'accueil.

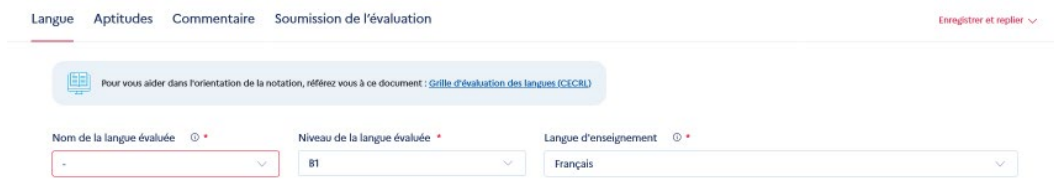

Le niveau de langue par défaut est celui saisi par le candidat dans son dossier.

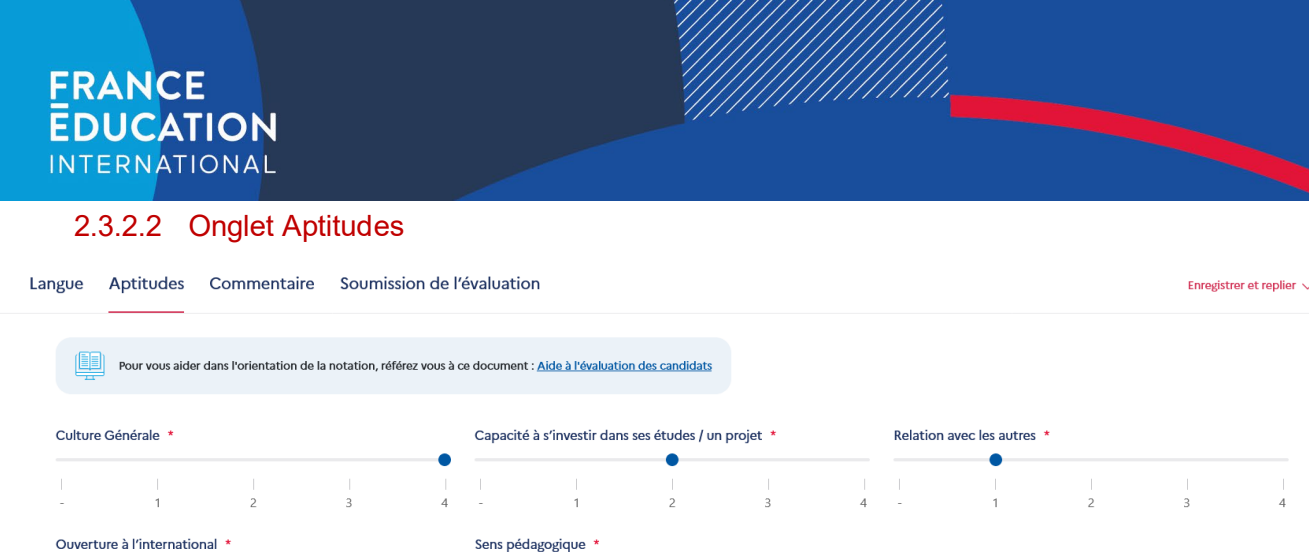

L'objectif de cette partie est d'évaluer plus précisément les qualités et la motivation du candidat. 1 est la note minimale, 4 la note maximale. Pour aider les évaluateurs, France Éducation international met à votre disposition un document d'aide à l'évaluation des candidats dans lequel vous trouverez des exemples de questions à poser afin d'évaluer chaque rubrique. Ce document est téléchargeable sur ADELE.

#### 2.3.2.3 Onglet Commentaire

Vous pouvez inscrire tous les commentaires supplémentaires utiles sur le candidat dans cette rubrique.

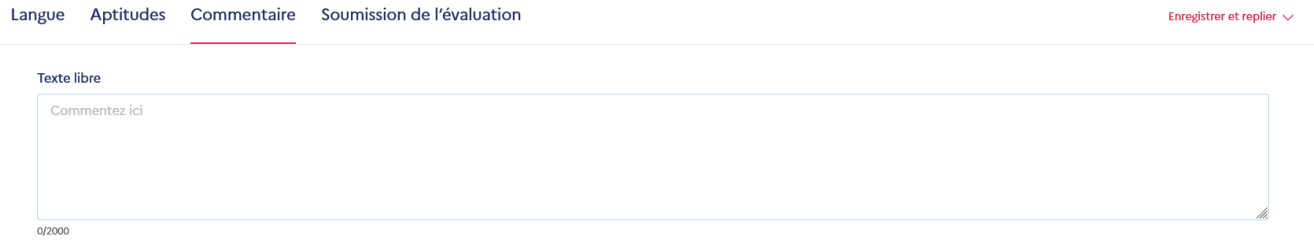

#### 2.3.2.4 Soumission de l'évaluation

Dernière étape indispensable pour finaliser l'évaluation, la soumission de cette dernière. Sans cette validation, votre évaluation ne sera pas prise en compte.

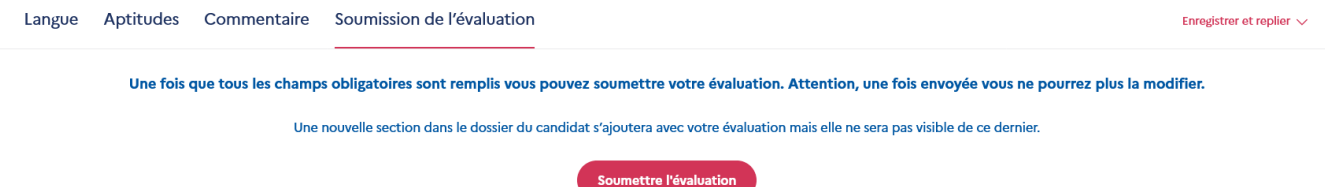

Qui verra cette évaluation ?

- **→** L'établissement d'origine
- → Le partenaire (institution en charge du programme hors de France)
- $\rightarrow$  France Éducation international
- **→** L'académie (pour les assistants venant en France)
- **→** L'établissement d'accueil

Le candidat ne voit pas son évaluation.

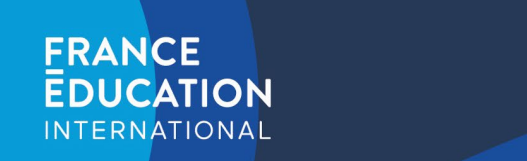

## <span id="page-15-0"></span>2.4 Espace référent

Lorsque l'assistant sera sélectionné et affecté à votre établissement, son dossier apparaîtra dans la section « vos dossiers affectés » de l'onglet « espace référent ».

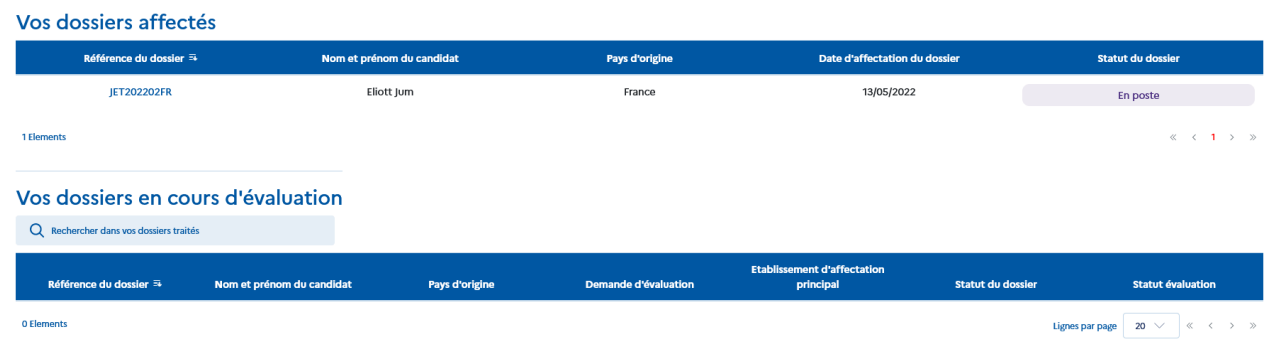

Cliquez sur la référence du dossier de l'assistant pour accéder à son dossier complet.

#### 2.4.1 Evaluer une demande de renouvellement

Dans « vos dossiers en cours d'évaluation », vous retrouverez les demandes de renouvellement en cours de vos assistants.

En cliquant sur la référence du dossier, vous aurez la possibilité de saisir votre évaluation. La procédure est détaillée ci-dessus (cliquez sur le lien suivant pour accéder à la rubrique ['saisie de l'évaluation'\)](#page-13-2).

## <span id="page-15-1"></span>**3 Résumé des rôles dans l'application ADELE**

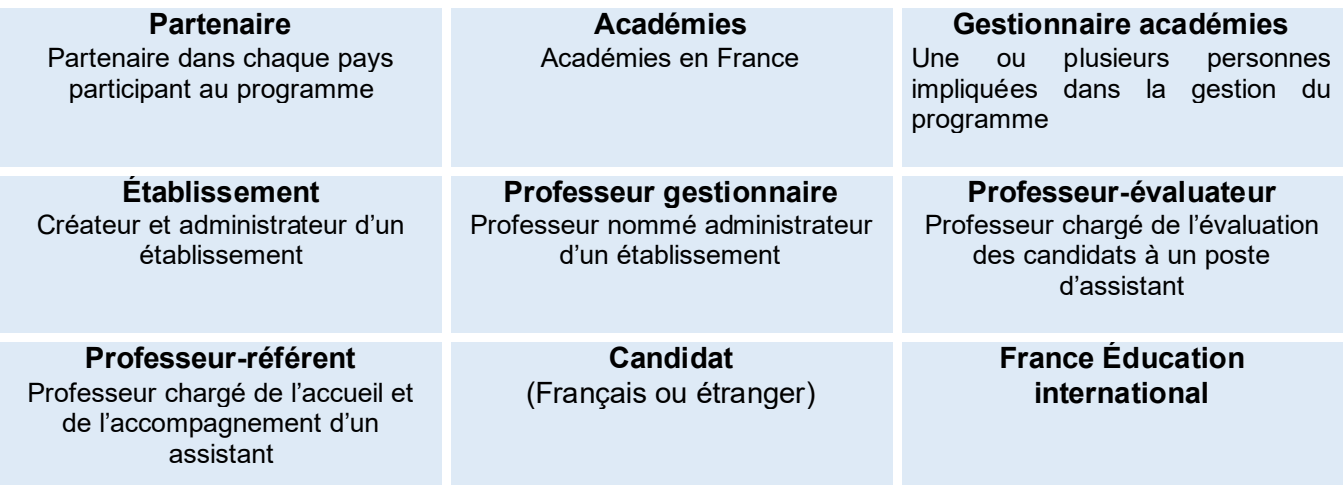